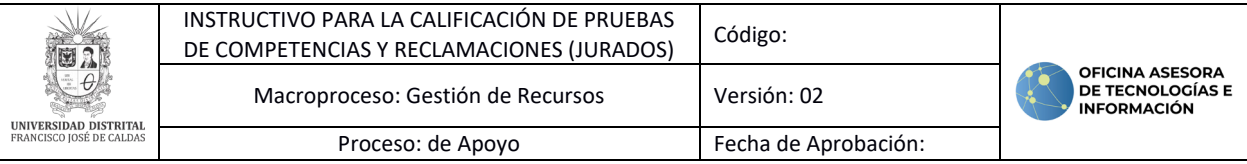

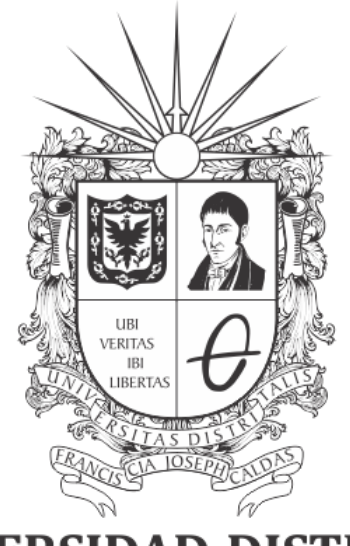

# UNIVERSIDAD DISTRITAL FRANCISCO JOSÉ DE CALDAS

# **INSTRUCTIVO PARA REALIZAR LA CALIFICACIÓN DE PRUEBAS DE COMPETENCIAS Y RESPUESTA A RECLAMACIONES (JURADOS) SISTEMA DE GESTIÓN DE CONCURSO DE MÉRITOS - JANO**

**OFICINA ASESORA DE TECNOLOGÍAS E INFORMACIÓN**

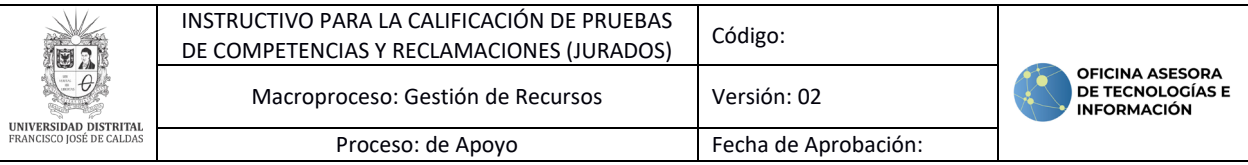

# **TABLA DE CONTENIDO**

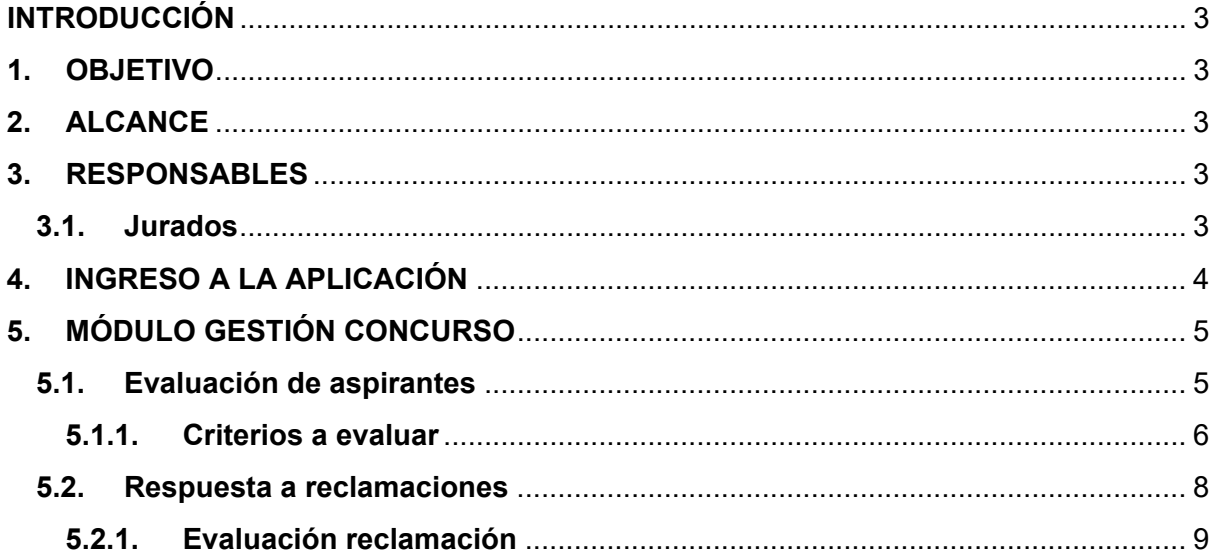

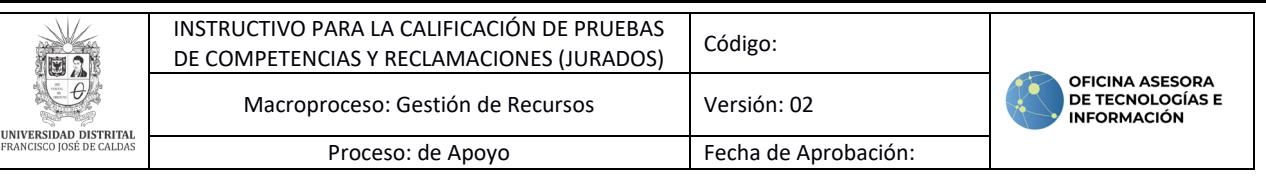

## <span id="page-2-0"></span>**INTRODUCCIÓN**

En este manual de usuario se podrán encontrar la descripción de la calificación de pruebas de competencias, en el Sistema de Gestión de Concurso de Méritos (JANO).

## <span id="page-2-1"></span>**1. OBJETIVO**

Facilitar la calificación de pruebas de competencia por medio del Sistema de Gestión de Concurso de Méritos (JANO) de la Universidad Distrital Francisco José de Caldas.

## <span id="page-2-2"></span>**2. ALCANCE**

<span id="page-2-3"></span>Este manual de usuario aplica para los encargados de realizar la calificación de pruebas de competencias en el Sistema de Gestión de Concurso de Méritos (JANO).

#### **3. RESPONSABLES**

#### <span id="page-2-4"></span>**3.1. Jurados**

Es responsabilidad de los jurados, designados por la Vicerrectoría Académica de la Universidad Distrital Francisco José de Caldas seguir los pasos indicados en este manual para realizar la calificación de pruebas de competencias en el Sistema de Gestión de Concurso de Méritos (JANO).

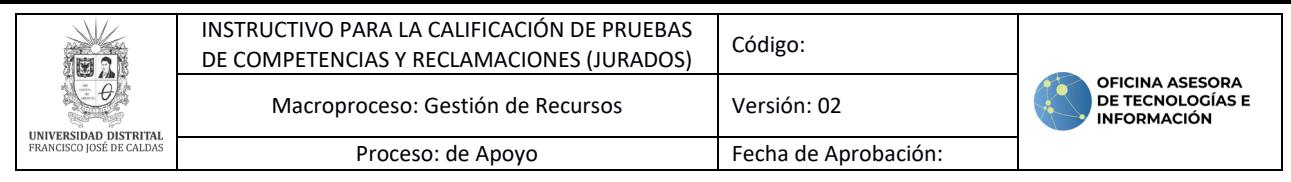

# **4. INGRESO A LA APLICACIÓN**

<span id="page-3-0"></span>Para ingresar a la aplicación usted debe abrir el navegador de su preferencia. A continuación, digite la dirección en la barra de búsqueda del navegador para ingresar al Sistema de Gestión para Concurso de Méritos (JANO):

<https://funcionarios.portaloas.udistrital.edu.co/jano/>

Al ingresar usted se encontrará con la pantalla principal del Sistema. (Imagen 1)

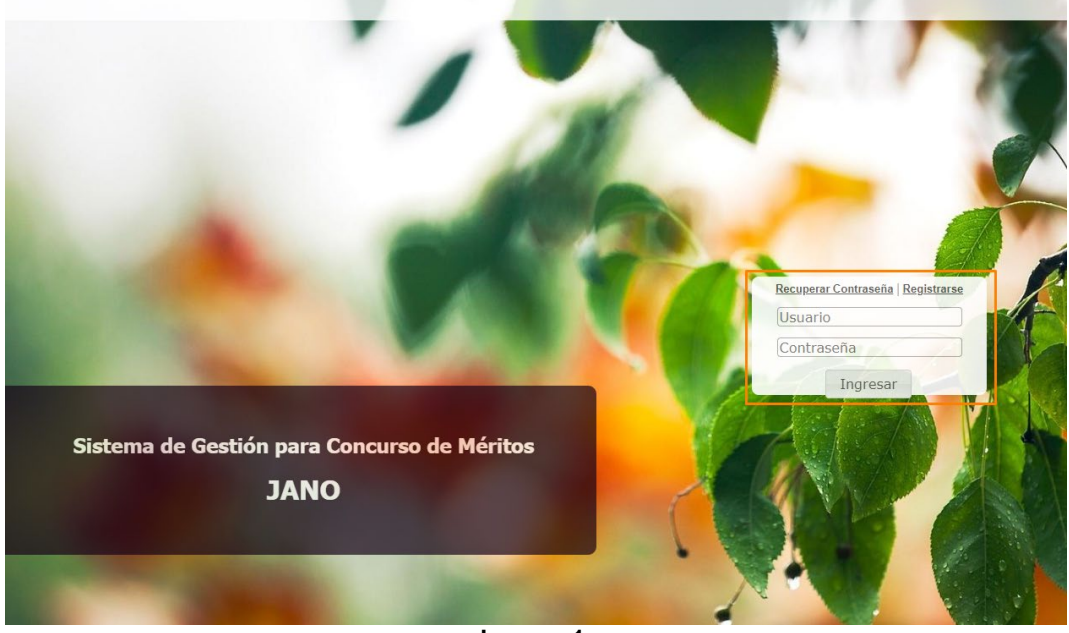

**Imagen 1.** 

Ingrese sus credenciales de inicio de sesión, las cuales corresponden a su usuario y contraseña en el recuadro indicado.

Si ha ingresado correctamente sus credenciales de inicio de sesión, será dirigido automáticamente a la pantalla principal del Sistema de Gestión de Concurso de Méritos (Imagen 2), desde el cual tendrá acceso a los diferentes módulos, dependiendo de los permisos que tenga asignados el usuario.

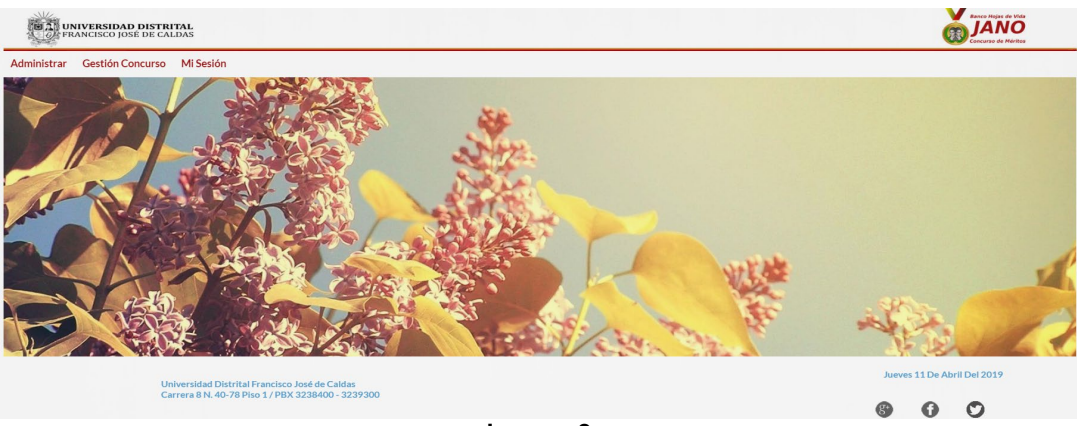

**Imagen 2.** 

*Nota: Jano, al ser un sistema web, es independiente del sistema operativo por lo que puede utilizarse desde Microsoft Windows, Linux, etc.*

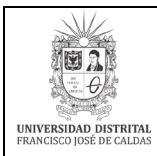

# <span id="page-4-0"></span>**5. MÓDULO GESTIÓN CONCURSO**

En este caso, verá cómo realizar la calificación de la hoja de vida de los aspirantes. Para ello, haga clic en *Gestión concurso* y seleccione *Evaluar aspirantes.* (Imagen 3)

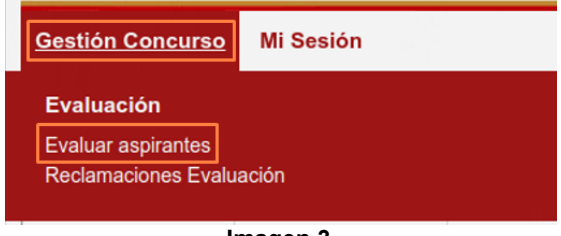

**Imagen 3.**

# <span id="page-4-1"></span>**5.1. Evaluación de aspirantes**

Enseguida será dirigido al listado donde podrá ver los concursos en ejecución. (Imagen 4)

| <b>EE A UNIVERSIDAD DISTRITAL</b><br>CE <i>GE</i> FRANCISCO JOSÉ DE CALDAS |                                  |                                                                                                    |                 | <b>Banco Holas de Vida</b> |                                         |                                            |                  |  |
|----------------------------------------------------------------------------|----------------------------------|----------------------------------------------------------------------------------------------------|-----------------|----------------------------|-----------------------------------------|--------------------------------------------|------------------|--|
|                                                                            | Gestión Concurso Mi Sesión       |                                                                                                    |                 |                            |                                         |                                            |                  |  |
|                                                                            |                                  | Concursos en ejecución con aspirantes asignados para evaluar                                                                                                    |                 |                            |                                         |                                            |                  |  |
|                                                                            | Mostrar 10 y registro por página |                                                                                                    |                 |                            | <b>Buscar:</b>                          |                                            |                  |  |
| <b>Tipo</b><br>Concurso                                                    | <b>Modalidad</b>                 | <b>Nombre</b>                                                                                                    | Fecha<br>Inicio | Fecha<br>Fin               | Acuerdo                                 |                                            | Soporte Consulta |  |
| Docente                                                                    | Abierto de<br>Méritos            | Proceso de concursos públicos de méritos - Convocatoria Abierta - para la provisión de cargos en la planta de personal docente de carrera<br>en la Universidad Distrital Francisco José de Caldas. | 2023-08-08      | $2024 - 10 -$<br>31        | Acuerdo 001 del 2023 del CSU            | A.                                         | Q                |  |
| <b>Docente</b>                                                             | Abierto de<br>Méritos            | Concurso público y abierto de méritos para la provisión de cargos en la planta de personal docente                                                                                                 | 2019-06-05      | $2023 - 12 -$<br>30        | Res.081 2019-Vicerrectoria<br>Académica | 人                                          | $\mathbf Q$      |  |
| Mostrando 1 de 1 páginas                                                   |                                  |                                                                                                    |                 |                            |                                         | Anterior                                   | Siguiente        |  |
|                                                                            |                                  | Universidad Distrital Francisco José de Caldas<br>Calle 13 # 31 -75 / PBX 6013239300 - 6013238340<br>concursodocente@udistrital.edu.co                                                             |                 |                            | O                                       | Viernes. 06 de octubre de 2023<br>12:00:29 |                  |  |
|                                                                            |                                  |                                                                                                    |                 |                            |                                         |                                            |                  |  |

**Imagen 4.**

En la tabla encontrará la siguiente información:

- Tipo concurso
- **Modalidad**
- Nombre
- Fecha inicio
- Fecha fin
- **Acuerdo**
- Soporte
- Consulta

Al hacer clic en este último campo, en la parte superior de la pantalla encontrará el resumen del concurso en ejecución y en la parte inferior verá la tabla con los aspirantes asignados para evaluar. (Imagen 5)

|                              |                                                                                                    | INSTRUCTIVO PARA LA CALIFICACIÓN DE PRUEBAS<br>DE COMPETENCIAS Y RECLAMACIONES (JURADOS)                                                                                                    | Código:              |                                                                                                    |                                                                  |                               |        |                                |
|------------------------------|----------------------------------------------------------------------------------------------------|----------------------------------------------------------------------------------------------------|----------------------|----------------------------------------------------------------------------------------------------|------------------------------------------------------------------|-------------------------------|--------|--------------------------------|
| <b>UNIVERSIDAD DISTRITAL</b> |                                                                                                    | Macroproceso: Gestión de Recursos                                                                                                    | Versión: 02          |                                                                                                    | <b>OFICINA ASESORA</b><br>DE TECNOLOGÍAS E<br><b>INFORMACIÓN</b> |                               |        |                                |
| FRANCISCO JOSÉ DE CALDAS     |                                                                                                    | Proceso: de Apoyo                                                                                                    | Fecha de Aprobación: |                                                                                                    |                                                                  |                               |        |                                |
| <b>CO</b> Regresar           | <b>SELLE UNIVERSIDAD DISTRITAL</b><br>A <i>OF</i> FRANCISCO JOSÉ DE CALDAS<br><b>Gestión Concurso</b><br>Mi Sesión |                                                                                                    |                      |                                                                                                    |                                                                  |                               |        |                                |
|                              | Consulta Concurso en ejecución                                                                                     |                                                                                                    |                      |                                                                                                    |                                                                  |                               |        |                                |
| <b>TIPO</b>                  | <b>MODALIDAD</b>                                                                                                   | <b>NOMBRE</b>                                                                                                    | <b>DESCRIPCION</b>   |                                                                                                    | <b>FECHA</b><br><b>INICIAL</b>                                   | <b>FECHA</b><br><b>CIERRE</b> |        | <b>ESTADO ACUERDO</b>          |
| Docente                      | Abierto de<br><b>Méritos</b>                                                                                       | Proceso de concursos públicos de méritos - Convocatoria Abierta - para la<br>provisión de cargos en la planta de personal docente de carrera en la<br>Universidad Distrital Francisco José de Caldas. |                      | Por medio de la cual se declara la apertura de concursos públicos de méritos - Convocatoria<br>Abierta- para la provisión de Veinticinco cargos en la planta de personal docente de carrera en<br>la Universidad Distrital Francisco José de Caldas. | 2023-08-08                                                       | $2024 - 10 - 31$              | Activo | Acuerdo 001 de<br>2023 del CSU |
|                              | Aspirantes                                                                                                    |                                                                                                    |                      |                                                                                                    |                                                                  |                               |        |                                |
|                              | <b>Aspirantes asignados</b>                                                                                        |                                                                                                    |                      |                                                                                                    |                                                                  |                               |        |                                |
|                              | Mostrar 10 v registro por página                                                                                   |                                                                                                    |                      |                                                                                                    |                                                                  | <b>Buscar:</b>                |        |                                |
|                              | Inscripción Identificación                                                                                         | <b>Nombre</b>                                                                                                    | Código               | Perfil                                                                                                    |                                                                  |                               |        | Evaluar                        |

**Imagen 5.**

Elija al aspirante a evaluar y haga clic en ícono señalado. Enseguida será dirigido a la evaluación del aspirante. (Imagen 6)

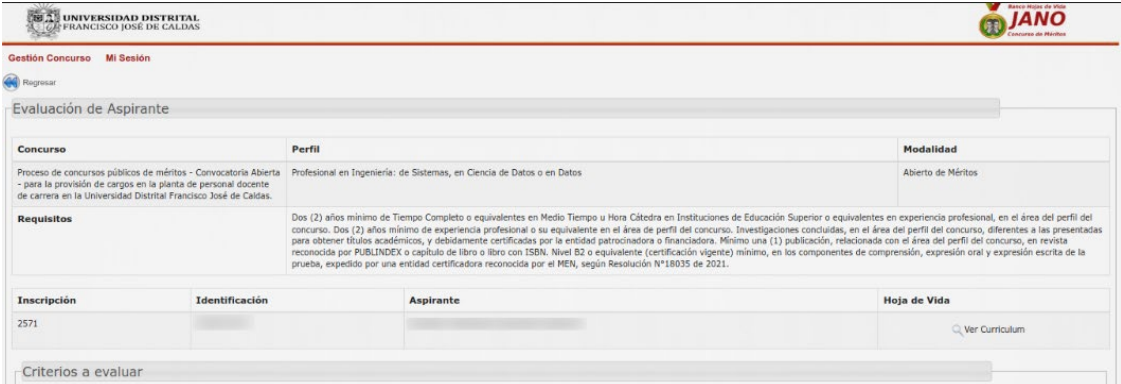

**Imagen 6.**

Allí verá la siguiente información:

- Concurso

ndo 1 de 1 página:

- Perfil
- Modalidad
- Requisitos
- Inscripción
- Identificación
- Aspirante
- Hoja de vida
- Criterios a evaluar

#### **5.1.1. Criterios a evaluar**

<span id="page-5-0"></span>*Nota: Recuerde que esta etapa del concurso es eliminatoria, es decir, que debe aprobar con un porcentaje de aciertos del 70% en adelante.*

Ahora, podrá registrar las calificaciones para la prueba escrita y oral. (Imagen 7)

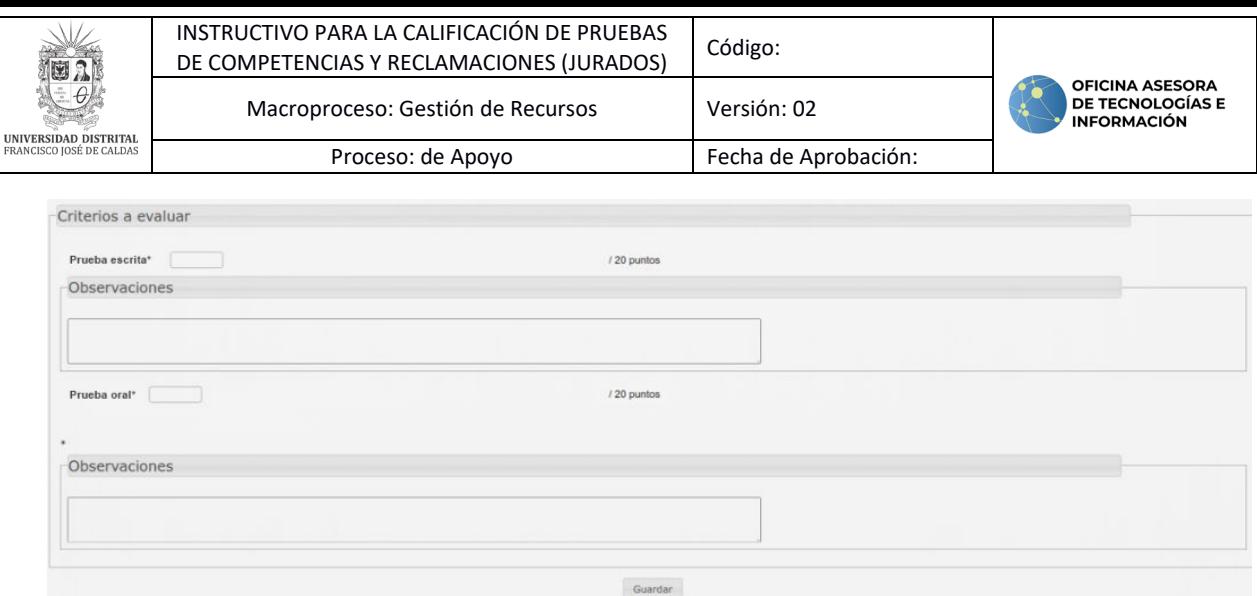

**Imagen 7.**

*Nota: Tenga en cuenta que los puntos totales de los criterios a evaluar se rigen según lo dispuesto en el [Acuerdo 001 del Consejo Superior Universitario del 27 de enero de 2023.](https://sgral.udistrital.edu.co/xdata/csu/acu_2023-001.pdf)*

Para el registro, encontrará la sección donde se especifica el criterio a evaluar, el campo para registrar la nota, el puntaje máximo y el campo de observaciones. **Si la calificación va con decimales, este debe ir con punto (.). Bajo ninguna circunstancia registre los números con comas (,), pues esto puede alterar la calificación del concursante.**

*Nota: Tenga en cuenta que el campo observaciones no es obligatorio, pero se recomienda indicar en este campo la justificación de la nota registrada para mayor claridad del aspirante. Además, tenga en cuenta que podrá ingresar un máximo de 3000 caracteres en el cuadro de texto de observaciones.*

Una vez haya registrado la información, haga clic en *Guardar.* El sistema le solicitará confirmar la información que va a cargar. (Imagen 8)

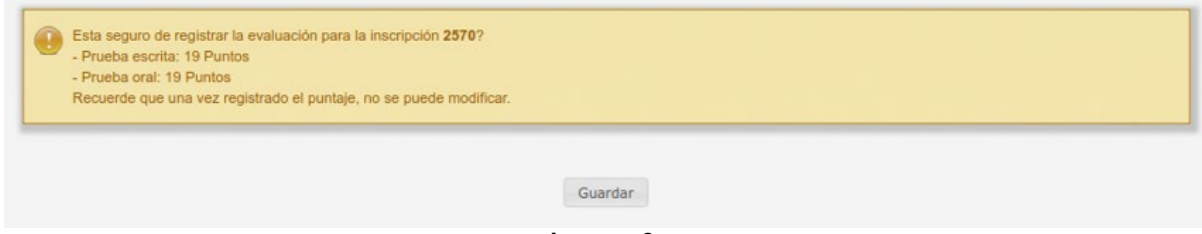

**Imagen 8.**

Cuando haya verificado la información registrada, haga clic en *Guardar.* El sistema confirmará que la información se guardó correctamente. (Imagen 9)

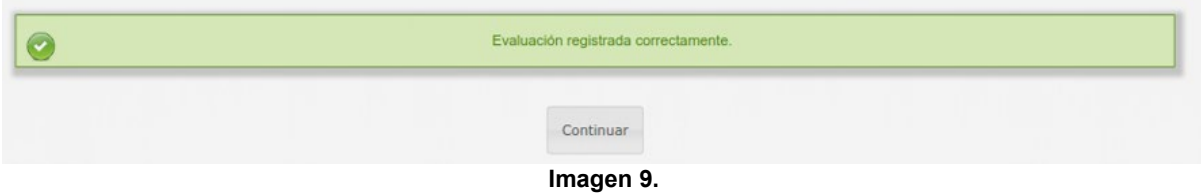

*Nota: Tenga en cuenta que el aspirante solamente podrá ver los puntajes asignados una vez el administrador del sistema realice el cierre de etapa.*

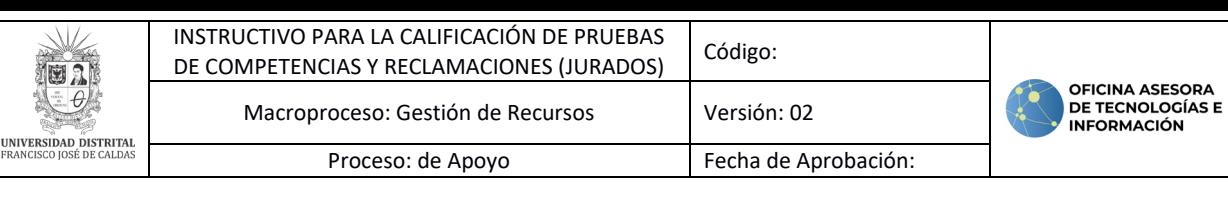

# <span id="page-7-0"></span>**5.2. Respuesta a reclamaciones**

Una vez la etapa del concurso sea cerrada, y los aspirantes vean las calificaciones asignadas por los jurados, podrán realizar las reclamaciones. Para responderlas, en el menú, haga clic en *Gestión Concursos* y seleccione *Reclamación evaluaciones.* (Imagen 10)

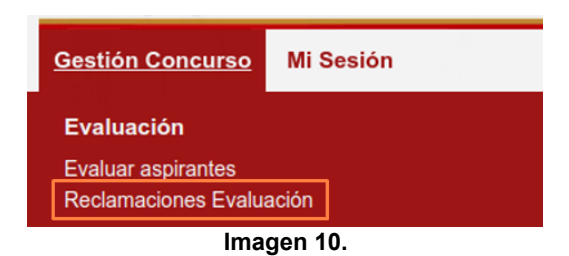

El sistema lo llevará al listado de las reclamaciones en fase de evaluación. (Imagen 11)

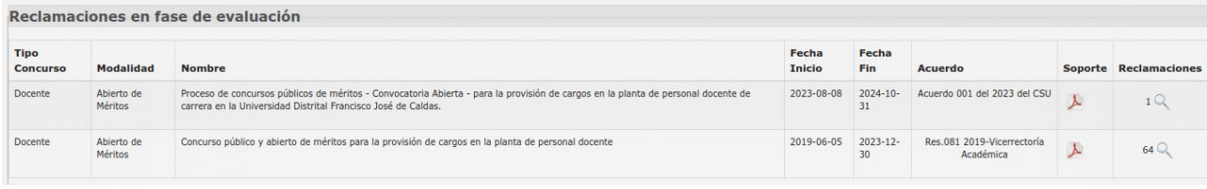

**Imagen 11.**

Allí verá la siguiente información:

- Tipo concurso
- Modalidad
- Nombre
- Fecha inicio
- Fecha fin
- **Acuerdo**
- **Soporte**
- **Reclamaciones**

En este último campo, podrá ver las reclamaciones realizadas por los aspirantes. Para ver las reclamaciones, ubique el concurso y haga clic en el ícono señalado. (Imagen 12)

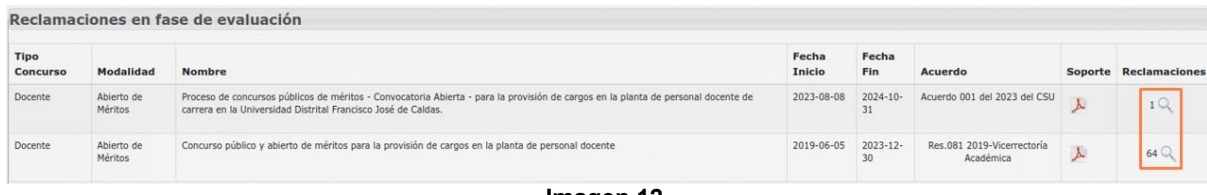

**Imagen 12.**

Enseguida, el sistema le mostrará listadas las reclamaciones presentadas. Allí encontrará el ID de la reclamación, las observaciones, la fecha, etapa y el campo para ingresar y verificar las reclamaciones. (Imagen 13)

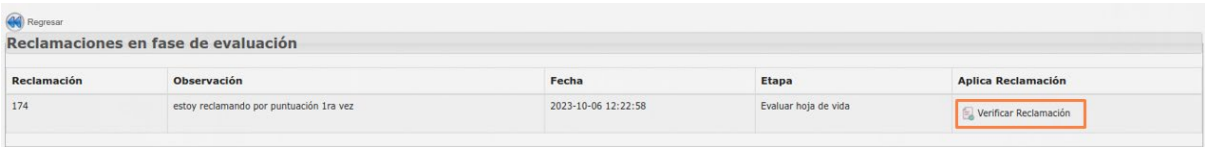

**Imagen 13.**

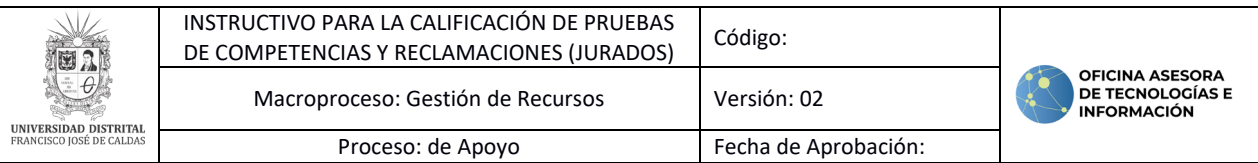

Para ingresar, haga clic en el ícono señalado. Luego, el sistema lo llevará a la información de la reclamación hecha por el aspirante. (Imagen 14)

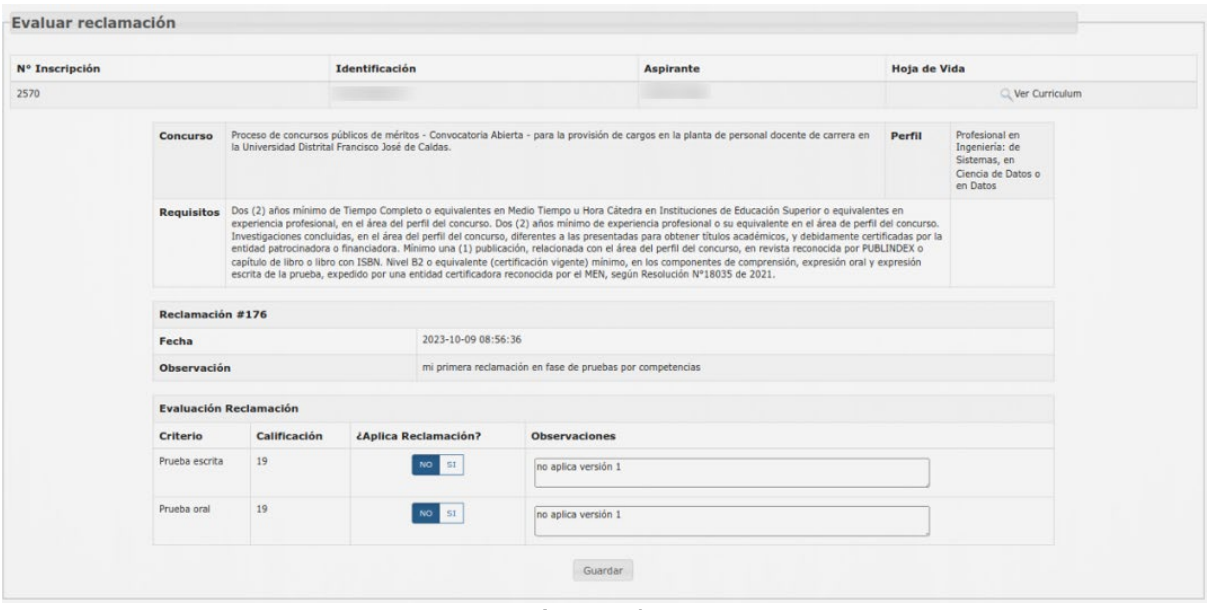

**Imagen 14.**

Allí encontrará el número de inscripción, identificación, nombre del aspirante y el campo para verificar la hoja de vida. Luego, verá el nombre del concurso, el perfil y requisitos para el cargo.

En la parte inferior verá la reclamación y su ID, la fecha y las observaciones realizadas por el aspirante.

# **5.2.1. Evaluación reclamación**

<span id="page-8-0"></span>En la sección de la evaluación, encontrará los campos para modificar o reasignar las calificaciones registradas. (Imagen 15)

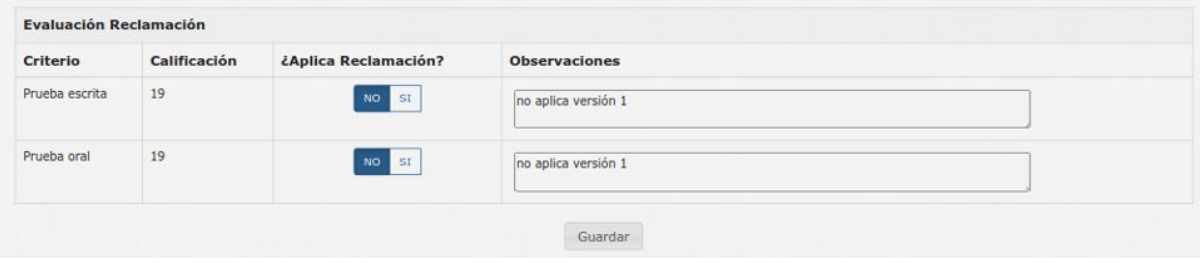

**Imagen 15.**

Allí encontrará los siguientes campos:

- Criterio
- Calificación previamente asignada
- ¿Aplica reclamación?: En este campo tendrá que hacer clic para habilitar el campo para ingresar una nueva calificación (Imagen 16)

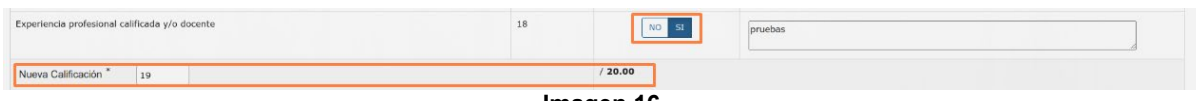

**Imagen 16.**

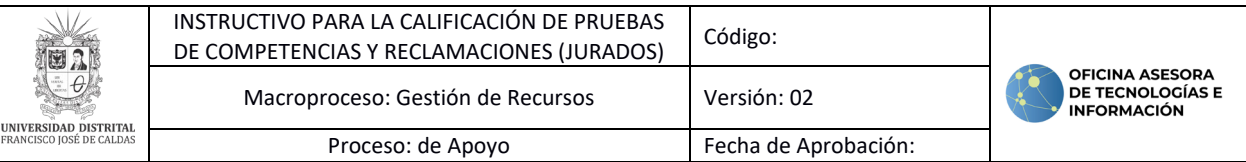

**Nota:** Recuerde que, si la calificación va con decimales, este debe ir con punto (.). Bajo ninguna circunstancia registre la calificación con comas (,), pues esto puede alterar la calificación en el sistema.

Una vez haya hecho la gestión pertinente, haga clic en *Guardar.* El sistema le indicará que la evaluación se guardó correctamente. (Imagen 17)

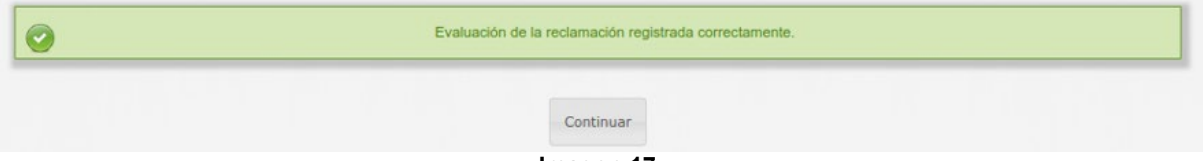

**Imagen 17.**